# **歡迎您正在收看的是 Apple TV。**

**本手冊包含您需要的所有從設定到 觀看位置的相關資訊。**

## **目 錄**

### **第 1 章 : 連 [接](#page-4-0)**

- [包](#page-6-0)裝盒內的配件
- A p p l e T V [概](#page-7-0) 觀
- [您](#page-9-0)需要的項目
- [設](#page-10-0)定 Apple TV

### **第 2 章 : 設 [定](#page-14-0) 。**

- [設](#page-15-0)定 Apple TV
- [連](#page-16-0) 接 i T u n e s

### **第 3 章 : 觀 [賞](#page-18-0)**

- 使用 Apple Remote 遙控器
- [遙](#page-20-0)控器的基本功能
- [讓](#page-20-0) A p p l e T V 與 遙 控 器 配 對
- 取消 Apple TV 與遙控器的配對
- 更換遙控器的電池
- 租借影片和購買電視節目

### **第 4 章: [發生問題時的解決之道](#page-24-0)**

- [疑難解答](#page-25-0)
- 重置 Apple TV [上的所有設定](#page-30-0)
- 回復 [Apple](#page-31-0) TV
- [服務與支援](#page-32-0)
- [序號與型號](#page-32-0)
- [維護與清潔](#page-33-0)

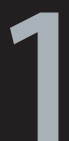

<span id="page-4-0"></span>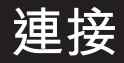

**www.apple.com/tw/support/appletv**

使用 Apple TV,您就可以直接在您的寬螢幕電視上觀看來自 iTunes Store 的 高畫質影片和電視節目。播放 Netflix 內容、觀賞直播或重播的體育轉播和 新聞、享受 podcast、YouTube 影片、Vimeo 以及 Internet 廣播。從 iCloud 連 續播送您的音樂和照片,或以無線方式從 Mac 或 PC 播放 iTunes 的內容。舒 適地在沙發上觀賞全螢幕照片幻燈片秀。搭配 AirPlay,可在 Apple TV 上以 無線方式顯示 iPhone、iPad 和 iPod touch 的螢幕,或同步顯示 iPhone 4S 或 iPad 螢幕的影像。

**【注意】**可使用的內容會依據地區而有所不同。AirPlay 需要相容的 iOS 裝 置和 iOS 版本。

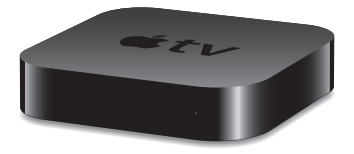

<span id="page-6-0"></span>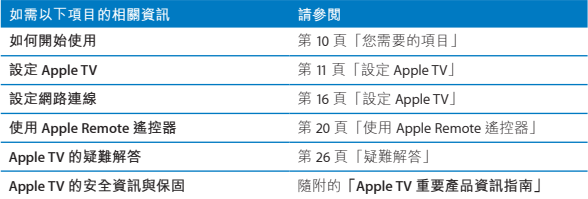

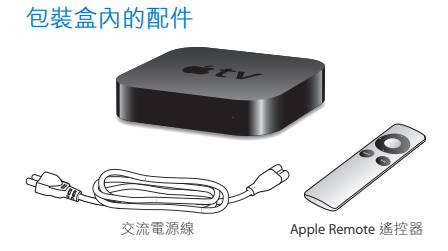

**【注意】**您的電源線外觀可能與圖示裡的有所不同。

<span id="page-7-0"></span>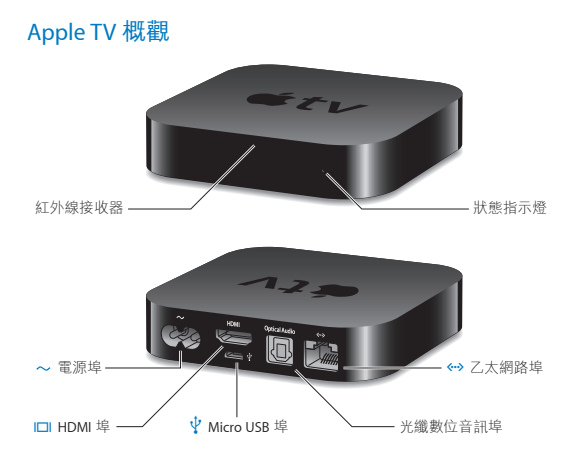

#### **紅外線接收器**

使用隨附的 Apple Remote 遙控器來控制 Apple TV。

**狀態指示燈**

在 Apple TV 開機時,狀態指示燈會慢慢地閃爍。Apple TV 啟動之後,狀態指示 燈會持續亮起。請參閱 第 27 [頁「狀態指示燈」。](#page-26-0)

#### ≤ **電源埠**

將隨附的交流電源線連接至 Apple TV 上的電源埠。

£ **HDMI <sup>埠</sup>**

使用 HDMI 接線來將 Apple TV 連接至高畫質電視上的 HDMI 埠。

### d **Micro USB <sup>埠</sup>**

進行服務和問題診斷。

#### **光纖數位音訊埠**

使用光纖數位音訊(也稱為 S/PDIF 或 TOSLINK)接線來將 Apple TV 連接到配備 光纖數位音訊埠的家庭劇院接收器。

- **<->** 乙太網路埠 若您的網路為乙太網路,請連接乙太網路線。
- Z **內建 802.11n Wi-Fi 技術** 將 Apple TV 連接到您的無線網路上。

 **第 1 章** 連接 9

### <span id="page-9-1"></span><span id="page-9-0"></span>您需要的項目

若要開始使用 Apple TV, 您需要以下的項目:

### **高畫質電視**

可顯示 720p 或 1080p 視訊的高畫質電視(HDTV)

### **接線**

- Â 連接 Apple TV 至電視的 HDMI 接線
- Â 光纖數位音訊接線(選購)

### **網路**

- Â 802.11a, b, <sup>g</sup> <sup>或</sup> <sup>n</sup> Wi-Fi 無線網路(連續播送無線視訊需要 802.11a, <sup>g</sup> <sup>或</sup> <sup>n</sup>) 或 10/100Base-T 乙太網路
- 高頻 Internet 連線 (DSL、纜線數據機或 LAN)
- 無線網路的名稱和密碼(加果你有使用無線網路)

### <span id="page-9-2"></span>**軟體與帳號**

若要在 Apple TV 上播放 Mac 或 PC 的內容, 您需要:

- iTunes 10.5 或以上版本
- Apple ID, 用來在 iTunes Store 上租借影片或購買電視節目, 以及使用"家 庭共享"從 Mac 或 PC 上連續播送內容
- Netflix 帳號,用以連續播送 Netflix 的內容。可能需要其他帳號來取用某 些 Internet 內容。

### <span id="page-10-1"></span><span id="page-10-0"></span>設定 Apple TV

Apple TV 是透過 HDMI 埠來連接電視,可同時傳送音訊和視訊到您的電視 上。在您設定 Apple TV 前, 請先查看電視背後的連接埠, 以確認您擁有合 適的接線。

- Â **HDMI 接線:**您可以將 Apple TV 連接至配備 HDMI 埠的 HDTV 或家庭劇院 接收器,使用 HDMI 接線可同時傳送視訊及音訊。
- Â **光纖數位音訊接線(選購):**使用此接線來將 Apple TV 連接至接收器以 傳送音訊。

【重要事項】在您將 Apple TV 插入電源插座之前,請先仔細閲讀以下的安 裝指示,以及隨附的**「Apple TV 重要產品資訊指南」**裡的安全資訊。

### **步驟 1: 連接接線**

- **1** 請將 HDMI 接線的一端連接到電視的後方。
- **2** 將接線的另一端連接至 Apple TV 背後的 HDMI 埠。
- **3** 若您使用光纖數位音訊接線來傳送音訊,請將接線的一端連接至接收器或 電視上的音訊輸入埠,然後將另一端連接至 Apple TV 背後的光纖數位音 訊埠。

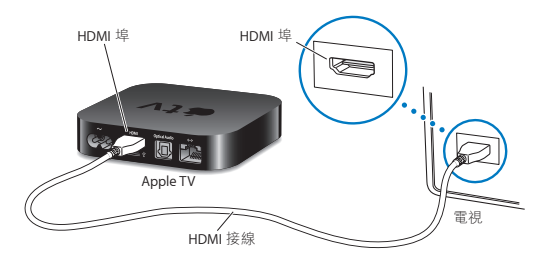

**【注意】**內建的 802.11 Wi-Fi 技術可將 Apple TV 連接到您的無線網路上。如 果您的網路是乙太網路,請使用乙太網路線來將 Apple TV 連接到網路上。

#### **12 第 1 章** 連接 **第 1 章** 連接

### **步驟 2: 連接電源線**

將電源線的一端連接至 Apple TV 背後的電源埠,並將另一端連接至電源 插座。

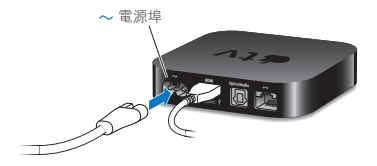

**【重要事項】**請不要將任何物品放置在 Apple TV 上。放置其上的物品可能 會干擾無線訊號的傳輸。請不要將 Apple TV 放置在媒體櫃中的其他電子設 備上。

#### **步驟 3: 打開您的電視並選擇輸入方式**

首次使用 Apple TV 時,會協助您選擇語言和網路。請參閱 第 15 百第 2 章 [「設定。」](#page-14-1)。

如果您在第一次使用 Apple TV 時,電視螢幕顯示黑色的畫面,請確定您在 電視上所選擇的輸入設定符合您在電視或家庭劇院接收器上所連接的接線 輸入設定。如需輸入方式的相關資訊,請參閱第25頁第4[章「發生問題時的](#page-24-1) [解決之道」](#page-24-1),以及您的電視機所隨附的說明文件。

#### **第 12** 第 13

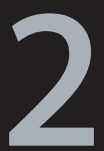

<span id="page-14-1"></span><span id="page-14-0"></span>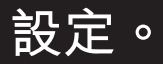

**www.apple.com/tw/support/appletv**

<span id="page-15-0"></span>Apple TV 會協助您選擇和設定無線網路連線,如果您想觀賞或聆聽 iTunes 資料庫裡的內容,請連接電腦上的 iTunes。

### <span id="page-15-1"></span>設定 Apple TV

請準備好您的網路名稱及密碼(如有需要)和 Apple Remote 遙控器來設定 Apple TV。請確定遙控器與 Apple TV 之間沒有障礙物存在。如需關於使用遙 控器的資訊,請參閱第 19 頁第 3 [章「觀賞」](#page-18-1)。

如果您是:

- Â **使用有線乙太網路來連接,**Apple TV 會自動偵測您的網路。
- Â **使用無線網路來連接,**Apple TV 會協助您選擇和設定網路連線。

### **連接無線網路**

Apple TV 將會協助您連接無線網路。如果您使用名稱及密碼來連接網路,請 先準備好名稱及密碼。

請使用 Apple Remote 遙控器來進行以下操作:

- 1 從列表裡選擇網路,或是輸入您的網路名稱(如果是隱藏網路)。
- **2** 輸入網路的密碼(如果您有使用密碼)。

如果您不是使用 DHCP 連接,您可能必須輸入您的 IP 位址、子網路遮罩、 路由器和 DNS 位址。

若要完成網路連線的設定,請依照螢幕上的指示執行。

#### **16 第 2 章** 設定。 **第 2 章** 設定。

### <span id="page-16-0"></span>連接 iTunes

若要在 Apple TV 上取用 iTunes 資料庫裡的內容, 您需要在電腦上安 裝 iTunes 10.5 或以上版本。如需系統需求列表,請參閱第 10 百「軟體與 [帳號」](#page-9-2)。

### **更新 iTunes 軟體**

您必須更新至最新版本的 iTunes:

- Â **<sup>在</sup> Mac 上,**您可以使用"軟體更新"來更新至最新版本的 iTunes。若要使 用"軟體更新",請選擇"蘋果(▲)">"軟體更新…"。
- Â **<sup>在</sup> Windows 上,**您可以使用 [iTunes 說明] 來更新至最新版本的 iTunes。 請打開 iTunes,選擇 [説明] > [檢查更新項目]。

### <span id="page-16-1"></span>**設定家庭共享**

設定網路連線後,您需要設定 iTunes 及 Apple TV 來共享 iTunes 資料庫的內 容。使用 iTunes 和 Apple TV 上的"家庭共享"來在已設定"家庭共享"的 區域網路上共享任一部電腦的 iTunes 資料庫。

#### **若要在 iTunes 中設定"家庭共享":**

- **1** 打開您電腦上的 iTunes。
- **2** 選擇"進階">"開啟家庭共享"。
- 3 輸入您的 Apple ID 及密碼,然後按一下"建立家庭共享"。
- **4** 在每台想要使用"家庭共享"的電腦上重複步驟 1 至 3。

若需 iTunes 的相關資訊, 請打開 iTunes 並選擇"輔助説明"> "iTunes 輔 助說明"。

#### **若要在 Apple TV 上設定"家庭共享":**

- **1** 請在 Apple TV 上選擇"設定">"電腦"。
- 2 選擇"開啟家庭共享",然後輸入您在電腦上所輸入的相同 Apple ID 與 密碼。

#### **18 第 2 章** 設定。

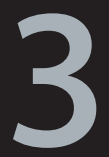

<span id="page-18-1"></span><span id="page-18-0"></span>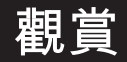

**www.apple.com/tw/support/appletv**

<span id="page-19-0"></span>請繼續閱讀以瞭解如何配對以及在 Apple TV 上使用 Apple Remote 遙控器。

### <span id="page-19-1"></span>使用 Apple Remote 遙控器

您可以使用 Apple Remote 遙控器來控制 Apple TV 的設定並瀏覽內容。請確 定遙控器與 Apple TV 之間沒有障礙物存在。

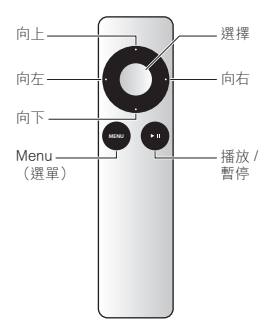

### <span id="page-20-0"></span>遙控器的基本功能

以下是 Apple Remote 的使用方式:

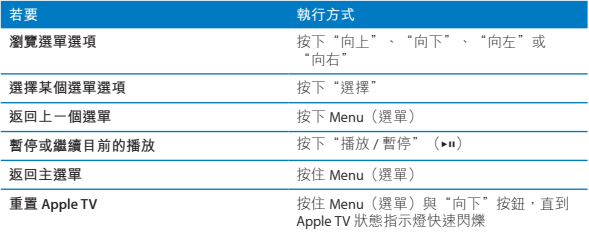

Apple Remote 遙控器的"向上"與"向下"鍵無法控制您電視或接收器的 音量。請使用電視或接收器隨附的遙控器來調整音量。

### <span id="page-20-1"></span>讓 Apple TV 與遙控器配對

Apple Remote 遙控器可與 Apple TV 內建的紅外線接收器搭配使用。若要 將 Apple TV 設定成**僅**與隨附的遙控器搭配使用,請將 Apple TV 與遙控器 配對。

#### **若要配對 Apple TV 與隨附的遙控器:**

- **1** 請將遙控器保持直接對準 Apple TV。
- **2** 按住 Menu(選單)與"向右"鍵 6 秒鐘。

#### <span id="page-21-0"></span>**或者您也可以:**

- **1** 請從 Apple TV 的主選單選擇"設定"。
- **2** 選擇"一般">"遙控器">"配對 Apple Remote"。

若您已成功配對 Apple Remote 遙控器, Apple TV 會在遙控器的圖片上顯示 一個鏈結( )符號。Apple TV 現在僅能與經過配對的遙控器搭配使用。

### 取消 Apple TV 與遙控器的配對

如果您遺失了已與 Apple TV 配對的 Apple Remote 遙控器, 您可以使用另一 個 Apple Remote 遙控器來取消遺失的遙控器與 Apple TV 的配對。

#### **若要取消 Apple TV 與已配對之遙控器的配對:**

- **1** 請將遙控器保持直接對準 Apple TV。
- 2 按住 Menu (選單) 與"向左"鍵 6 秒鐘。

或者您也可以:

- **1** 請從 Apple TV 的主選單選擇"設定"。
- **2** 選擇"一般">"遙控器">"取消配對 Apple Remote"。 當您成功地與遺失的遙控器取消配對, Apple TV 會在遙控器的圖片上顯示 一個中斷鏈結符號 (OQ) 。您現在可以讓 Apple TV 與不同的遙控器進行 配對。

### <span id="page-22-1"></span><span id="page-22-0"></span>更換遙控器的電池

當 Apple Remote 遙控器的電池電量過低時, Apple TV 會顯示遙控器的圖片 和警告符號 $($  $\triangle)$  。請使用 CR2032 電池來替換該電池。

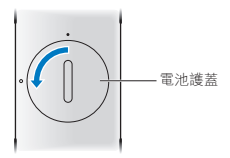

**若要更換電池:**

**1** 使用硬幣來將電池護蓋移除。

- **2** 移除電池。
- 3 放入 CR2032 電池,正極(+)朝上。
- **4** 裝回電池護蓋,並使用硬幣來將其旋緊。

**【重要事項】**請依照您所在地區的環保法規和指示來處理使用過的電池。

### <span id="page-23-0"></span>租借影片和購買電視節目

您可以直接在 Apple TV 上租借標準或高畫質影片,並且購買電視節目(僅 適用於部分地區)。請依照螢幕上的指示來找到租借影片的到期時間。購 買的電視節目不會過期。

當和借的影片到期時,將無法再次播放。若要重新觀看,您可以從 iTunes 再次租借。

**4**

# <span id="page-24-1"></span><span id="page-24-0"></span>**發生問題時的 解決之道**

**www.apple.com/tw/support/appletv**

<span id="page-25-0"></span>大部分的 Apple TV 問題都可以依照本章節裡的建議快速解決。如需其 他的提示和疑難解答的資訊,請參閱 Apple TV 支援網頁裡的內容,網 址:www.apple.com/tw/support/appletv。

### <span id="page-25-1"></span>疑難解答

如果 Apple TV 發牛問題,通常都有快速而簡單的解決方法。

### **首先的步驟**

如果 Apple TV 沒有反應,請先確定:

- Apple TV 與電視之間的接線已完全插入。
- Â Apple TV 與電視的電源線已確實插入可用的電源插座。
- 電視已開啟並已設定為正確的輸入方式。
- Â Apple TV 已連接到您的網路上。選擇"設定">"一般">"網路",並 查看 Apple TV 是否有 IP 位址。
- 網路與 Internet 連線已啟用日正常運作。

如果問題仍然存在,請從電源插座上拔下 Apple TV、電視、無線網路設備或 基地台及路由器,並嘗試重置設備。等候 30 秒,然後再重新連接設備。

### <span id="page-26-0"></span>**狀態指示燈**

Apple TV 前方的狀態指示燈會指示 Apple TV 目前的狀態。

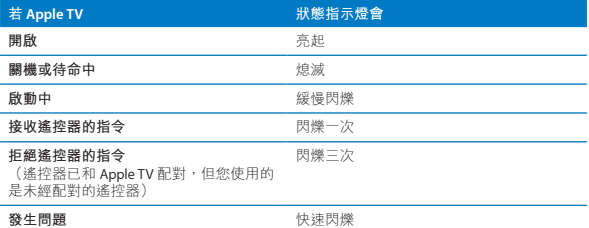

### **其它步驟**

如果 Apple TV 仍然沒有回應,請嘗試以下步驟。

#### **如果無法聽到聲音**

- 如果 Apple TV 是連接到接收器,請確定接收器已開啟。
- 確定電視或接收器上所選擇的輸入設定與音訊接線所連接的輸入方式相 符。如需更多資訊,請參閱接收器隨附的說明文件。
- 請確定電視或接收器的音量已啟用,而不是設成靜音。
- 確定使用的是正確的音訊接線,且已經牢固地連接到 Apple TV 和電視或 接收器上。

● 如果您是使用 HDMI 埠來傳輸音訊,請確定電視可支援透過 HDMI 傳輸音 訊。某些較舊型的電視 HDMI 埠只能支援傳輸視訊。

#### **如果電視的揚聲器發出噪音**

● 如果您的電視支援"杜比數位"音訊,請確定電視和揚聲器已設定了 正確的"杜比數位輸出"。請在 Apple TV 上選擇"設定">"音訊和視 訊">"杜比數位",然後選擇"啟用"或"停用"。

#### **如果使用 AirPlay 觀賞 iOS 裝置的內容時發生問題**

- 請在 Apple TV 上選擇"設定"> AirPlay,並確定 AirPlay 已啟用。
- Â 請確定您的 iOS 裝置和 Apple TV 是位於相同的 Wi-Fi 網路上。
- Â 請確定您的 iOS 裝置是執行 iOS 4.3 或以上版本。
- 若您嘗試使用"AirPlay 同步影像"來在 Apple TV 上顯示 iOS 裝置的螢幕, 請檢查您的裝置是否支援此功能。

#### **如果 Apple TV 沒有播放照片相簿或幻燈片秀**

- 請確定照片圖庫或電腦檔案夾裡有照片。
- 請確定 AppleTV和您所使用電腦已啟用了"家庭共享"。請參閱第17[頁「](#page-16-1) [設定家庭共享」。](#page-16-1)
- 請確定已選擇了您要共享的照片。在 iTunes 中選擇"進階"> "選擇照片 來共享",然後選擇您要共享的照片。
- 請確定 Apple TV 與您的電腦是位於相同的區域網路上。
- 請確定 Apple TV 和您的電腦是使用相同的"家庭共享"帳號。

### **如果您在 Apple TV 的"電腦"下方看不到 iTunes 資料庫**

- Â 請確定 Apple TV 與您的電腦是位於相同的區域網路上。
- Â 請確定 Apple TV <sup>和</sup> iTunes 是使用相同的帳號名稱和密碼。

#### **如果遙控器沒有作用**

- Â 請將遙控器直接對準 Apple TV。
- 如果您已將 Anple TV 與 Apple Remote 遙控器配對,請確定您使用的是經 過配對的遙控器。
- 如果當您按下已配對之遙控器上的按鈕時, Apple TV 的狀態指示燈閃爍一 次,則問題不是發生在遙控器上。請參閱 第 31 [頁「如果您看得見圖片但](#page-30-1) Apple TV [沒有反應」](#page-30-1)。
- 如果您使用的是未經過配對的遙控器,則 Apple TV 的狀態指示燈會閃爍 三次。
- 如果您已將 Apple TV 與 Apple Remote 遙控器配對,但找不到配對的遙控 器,請將 Apple TV 設定成與任一 Apple Remote 遙控器搭配使用(在其他 遙控器上按住 Menu 和"向左"按鈕 6 秒鐘)。
- Â 確認 Apple TV 的前方沒有其他物品阻擋。
- 如果 Apple TV 顯示遙控器的圖片與警告(A) 符號,即必須更換遙控器 裡的電池。請參閱 第 23 [頁「更換遙控器的電池」。](#page-22-1)

#### **如果 Apple TV 無法連接網路**

- 檢查是否有障礙物,並調整基地台或 Apple TV 的位置。
- 如果您的網路已啟用了安全設定,請確定您輸入了正確的密碼。
- 如果網路已啟用了安全設定, 請暫時停用基地台上的安全設定, 然後嘗 試重新連線。
- 檢查 Apple TV 正在使用的 IP 位址。如果 IP 是 169 x x x, 則表示路由器或 基地台的設定可能不正確。檢查看看是否可使用 DHCP 連線,或是手動設 定 Apple TV 的 IP 位址。
- Apple TV 無法連接名稱或密碼裡包含了 high (extended) ASCII 或雙位元 (Unicode)字元(例如日文、韓文或中文)的無線網路。

#### **如果電視螢幕模糊或呈現黑色畫面**

- Â 請確定您的 HDTV 支援 720p <sup>或</sup> 1080p 視訊。
- 確定使用的是正確的 HDMI 接線,且已經牢固地連接到 Apple TV 和電 視上。
- Â 請確定電視上的輸入設定與 HDMI 接線所連接的輸入埠相符。如需更多資 訊,請參閱電視隨附的說明文件。

### <span id="page-30-1"></span><span id="page-30-0"></span>**如果您看得見圖片但 Apple TV 沒有反應**

- 請按住 Apple Remote 遙控器上的 Menu (選單) 按鈕來回到 Apple TV 的 主選單。
- 請確定電視已開啟且正常運作中。如需更多資訊,請參閱電視隨附的説 明文件。
- 如果您已將 Apple Remote 遙控器與 Apple TV 配對, 請確定您使用的是經 過配對的遙控器。請參閱 第 21 頁「讓 Apple TV [與遙控器配對」](#page-20-1)。
- 執行以下其中一項來重置 Apple TV:
	- 同時按住 Apple Remote 遙控器上的 Menu (選單)與"向下"按鈕,直 到 Apple TV 狀態指示燈快速閃爍
	- 中斷 Apple TV 的電源,等候約5秒鐘,然後再重新連接電源。

### 重置 Apple TV 上的所有設定

您可以將 Apple TV 上的所有設定重置為原廠設定值。

**【重要事項】**您需要重新輸入所有網路和帳號資訊。

#### **若要重置所有設定:**

請選擇"設定">"一般">"重置">"重置所有設定"。

### <span id="page-31-0"></span>回復 Apple TV

如果 Apple TV 對之前的步驟沒有回應, 或您想要將 Apple TV 重置為預設 值,您可以回復 Apple TV 的軟體。

#### **若要回復 Apple TV:**

請選擇"設定">"一般">"重置",然後選擇"回復"。

回復 Apple TV 可能需要一些時間,請耐心等候。

如果回復無效,或 Apple TV 仍然沒有回應,您可以使用 iTunes 來將其 回復:

#### **若要使用 iTunes 回復 Apple TV:**

- 請中斷 Apple TV 的電源並拔下 HDMI 接線,並將 Apple TV 放在電腦 旁邊。
- 將 micro USB 接線 (需另外購買) 的一端接上 Apple TV 的背面,並將另 一端接上您的電腦。
- **•** <sup>將</sup> Apple TV 電源線的一端連接至其背後的電源埠,並將另一端連接至 電源插座。
- 在電腦上打開 iTunes,在"來源"列表中選擇 Apple TV,然後按一 下"回復"。

### <span id="page-32-0"></span>服務與支援

在 iTunes 螢幕輔助說明和網路上有更多使用 Apple TV 的相關資訊。此表格 說明了如何取得相關的軟體與服務資訊。

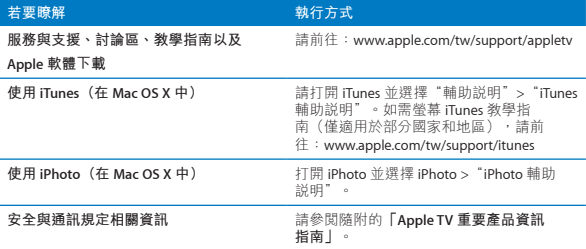

### 序號與型號

Apple TV 的序號列印在其底部。您也可以在 Apple TV 的"設定"選單裡找 到序號和型號。請在 Apple TV 上選擇"設定">"一般">"關於本機"。

### <span id="page-33-0"></span>維護與清潔

**【注意】**若未依照指示進行維護與清潔,可能會造成 Apple TV 或其他物品 的損壞。

### **使用接頭與連接**埠

請勿將接頭強行插入連接埠。檢查連接埠是否有異物阻塞。如果接頭與連 接埠無法輕易接合,可能是因為彼此不相符。請確定接頭與連接埠相符, 且接頭已對準與連接埠相對應的正確位置。

### **將 Apple TV 存放在適當的溫度環境**

請在溫度介於 0° 至 40° C (32° 至 104° F) 之間的場所操作 Apple TV。

### **維持 Apple TV 的外觀清潔**

若要清潔 Apple TV,請拔下電源線與所有接線。然後使用柔軟且不起棉絮的 布料進行擦拭。請避免機身上的任何開口處受潮。請勿使用玻璃清潔劑、 家用清潔劑、噴霧劑、溶劑、酒精、氨水或研磨劑來清潔 Apple TV。

### **妥善處理 Apple TV**

如需妥善處理 Apple TV 的相關資訊與其他重要的通訊規定,請參閱 **「Apple TV 重要產品資訊指南」**。

#### $\triangle$  Apple Inc.

© 2012 Apple Inc. 保留一切權利。

根據版權法之規定,未經 Apple 的書面同意, 任何人不得複製本手冊的全部或部分內容。

我們已經盡力確保本手冊上的資訊準確。Apple 對印刷或文字錯誤概不負責。

Apple

1 Infinite Loop Cupertino, CA 95014 408-996-1010

www.apple.com

Apple 標誌是 Apple Inc. 在美國及其他國家和地 區註冊的商標。沒有 Apple 的書面同意,為商 業用途而使用"Apple"標誌(鍵盤組合鍵為 Option-Shift-K), 將違反美國聯邦和州法律, 並構成侵犯商標權和不公平競爭行為。

Apple、蘋果、Apple 標誌、AirPlay、Apple TV、 iPad、iPhone、iPhoto、iPod touch、iTunes、 Mac 和 Mac OS 是 Apple Inc. 在美國及其他國家 和地區註冊的商標。

Apple Store、iCloud 和 iTunes Store 是 Apple Inc. 在美國及其他國家和地區註冊的服務標誌。

IOS 是 Cisco 在美國及其他國家和地區註冊的商 標,本產品已經其授權使用。

本產品在生產時已經過 Dolby Laboratories(杜 比實驗室)的授權。"Dolby"、"Pro Logic" 和雙 D 符號是 Dolby Laboratories 的商標。未公 開的機密著作, © 1992-1997 Dolby Laboratories, Inc. 保留一切權利。

本文件中所提及的其他公司和產品名稱可能為 其所屬公司的商標。其中所述協力廠商產品僅 供參考,日不做任何保證及建議。Apple 對於 這些產品的執行效率或使用,不負任何責任。